**Portail des fournisseurs de FPC** Mise à jour du contenu d'une activité de FPC approuvée

Version : 2021-001 Dernière modification : 14 avril 2021

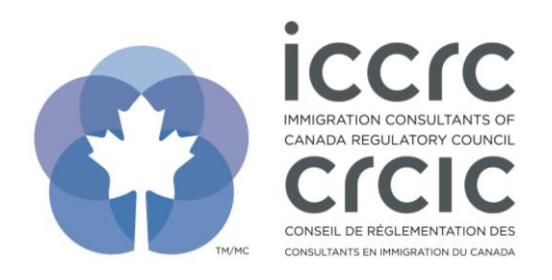

## **Mise à jour du contenu d'une activité de FPC approuvée**

Le Portail des fournisseurs de FPC présente une interface conviviale ne contenant que deux sections : **« Profil d'utilisateur »** et **« Activités de FPC ».** Veuillez suivre les étapes décrites cidessous pour naviguer dans le système.

1. Pour trouver vos activités de FPC déjà approuvées, cliquez sur l'icône **« Activités de FPC ».**

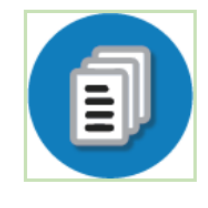

Activités de FPC

Ajouter ou mettre à jour des activités de FPC.

2. La section **« Recherche – Bibliothèque des apprentissages de FPC »** affichera toutes vos activités de FPC. Vous pouvez filtrer les activités selon la **« Matière »**, le **« Type d'activité »**, ou l'**« État d'avancement »**. Cliquez sur la flèche du champ de votre choix et sélectionnez un élément dans le menu déroulant.

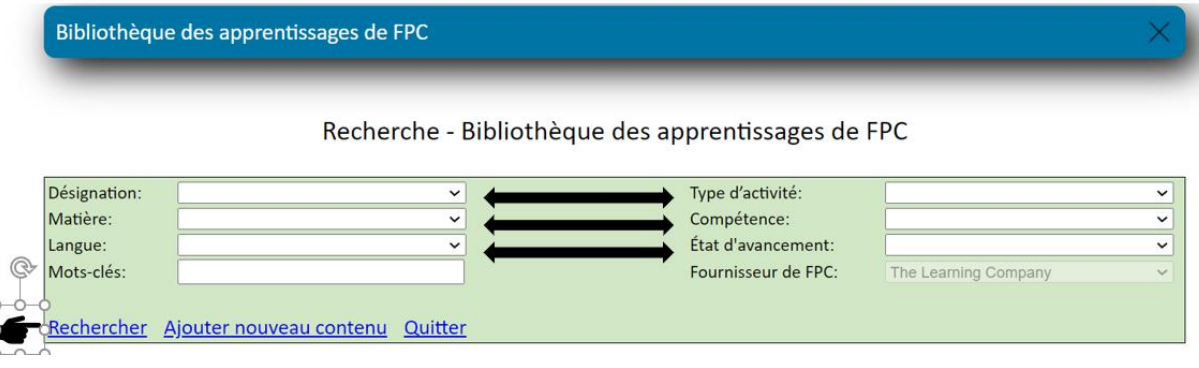

- 3. Sélectionnez l'activité de FPC que vous souhaitez mettre à jour.
- 4. Vous devez remplir les trois sections nommées **« Détails du contenu »**, **« Pièces jointes »**, et **« Alignement aux compétences »**. Cliquez sur les onglets respectifs pour accéder à chacune des sections. Vous trouverez des instructions détaillées expliquant comment remplir ces sections dans le tutoriel appelé **« Ajout de nouvelles activités de FPC pour approbation »**.

Description de l'activité d'apprentissage de FPC

Sauvegarder Supprimer Imprimer Quitter Copier

Détails du contenu Pièces jointes Alignement aux compétences Approbation du personnel

- 5. Veuillez vous assurer que tous les détails concernant l'événement de FPC sont à jour et que l'alignement aux compétences a été fait.
- 6. Pour soumettre votre activité mise à jour, cliquez sur **« Sauvegarder »**.

Sauvegarder Supprimer Imprimer Quitter Copier